# Cisco Business Wireless Mesh Network故障排除

## 目標 Ī

本檔案將介紹排解思科企業無線(CBW)網狀網路疑難問題的多個方面。

如果您使用的是傳統的無線網路,您應該檢視[排除傳統Cisco企業無線網路故障](/content/en/us/support/docs/smb/wireless/cisco-small-business-500-series-wireless-access-points/1902-tz-Troubleshooting-Traditional-Cisco-Wireless-Network.html)。

## 適用裝置 |韌體版本

- 140AC(<u>產品手冊)</u> | 10.1.1.0 <u>[\(下載最新版本\)](https://software.cisco.com/download/home/286324929)</u>
- 141ACM(<u>產品手冊)</u> | 10.1.1.0 <u>[\(下載最新版本\)](https://software.cisco.com/download/home/286325124)</u>
- 142ACM(<u>產品手冊)</u> | 10.1.1.0 <u>[\(下載最新版本\)](https://software.cisco.com/download/home/286325124)</u>
- 143ACM(<u>產品手冊)</u> | 10.1.1.0 <u>[\(下載最新版本\)](https://software.cisco.com/download/home/286325124)</u>
- 145AC(<u>產品手冊)</u> | 10.1.1.0 <u>[\(下載最新版本\)](https://software.cisco.com/download/home/286324929)</u>
- 240AC(<u>產品手冊)</u> | 10.1.1.0 <u>[\(下載最新版本\)](https://software.cisco.com/download/home/286324934)</u>

## 目錄

- <u>要獲得最佳效能和可靠性,請牢記這些事項!</u>
- <u>進行故障排除時,為什麼不從基本知識開始?</u>
	- 。<u>檢查物理和環境條件</u>
	- 。<u>需要考慮的其他專案</u>
	- ∘ <u>Number of SSIDs</u>
- <u>登入主AP是否有問題?</u>
- <u>您的AP上是否運行最新版本?</u>
	- 。<u>為什麼重要</u>
	- 。<u>升級故障排除</u>
- <u>這些情況中是否有任何一種適用於您?</u>
- <u>檢查連線問題</u>
	- ◦<u>從Web使用者介面(UI)運行連線測試</u>
	- 。<u>DHCP問題可能是問題嗎?</u>
	- ∘ <u>Windows支援</u>
- <u>可能需要調整設定</u>
	- 。<u>RF最佳化</u>
	- 。<u>網橋組名稱</u>
	- 。<u>允許清單</u>
- <u>干擾和間距注意事項</u>
	- 。<u>欺詐、干擾和射頻通道……天哪!</u>
	- 。<u>間距和部署建議</u>
	- 。<u>「跳」之間的訊雜比</u>
- <u>看看窗簾後面</u>
	- 。<u>系統日誌</u>
	- 。<u>支援捆綁包</u>
	- 。<u>訪問主AP技術支援捆綁包</u>
- <u>調整其中一個CBW行動電話設定</u>
- <u>如果其他所有設定均失敗,則重置為出廠預設設定</u>

## 簡介

網狀無線網路很棒,但面對現實吧,事情發生了!就像任何無線網路一樣,許多事情都可能導致問 題。有時有一個簡單的解決辦法,而其它辦法可能更複雜。

如果您不熟悉本文檔中的術語,請檢視思科業務;新字詞詞彙表.

### 要獲得最佳效能和可靠性,請牢記這些事項!

- 1. 確保該區域完全覆蓋預期數量的客戶端及其應用程式。可能需要新增其他無線接入點,以使整 個無線基礎架構的效能平穩化。
- 2. 請注意他們可能正在使用的應用程式型別(或者作為管理員,知道您可能允許的應用程式型別 )。
- 3. 運行影片流應用程式的客戶端消耗的頻寬比那些可能僅使用音訊流程式的客戶端要多。影片應 用依靠緩衝來提供良好的體驗。
- 4. 運行語音相關應用程式的客戶端需要即時服務,無延遲,同時不佔用大量頻寬。由於語音呼叫 沒有緩衝,因此資料包不被丟棄非常重要。

準備進行故障排除嗎?我們進去吧!

此切換部分突出顯示初學者提示。

## 登入

登入到主AP的Web使用者介面(UI)。為此,請開啟Web瀏覽器並輸入 https://ciscobusiness.cisco.com在繼續操作之前,您可能會收到警告。輸入您的憑據。您也可以通 過將https://[ipaddress](主AP的)輸入Web瀏覽器來訪問主AP。

## 工具提示

3 如果您對使用者介面中的欄位有疑問,請檢查是否提供如下所示的工具提示:

## 查詢「擴展主選單」圖示時遇到問題?

導航到螢幕左側的選單,如果未看到選單按鈕,請按一下此圖示開啟側欄選單。

#### 思科企業應用程式

這些裝置具有配套應用,這些應用與Web使用者介面共用一些管理功能。Web使用者介面中的所有 功能在應用中均不可用。

[下載iOS應用](https://apps.apple.com/app/cisco-business/id1483862452) [下載Android應用](https://play.google.com/store/apps/details?id=com.cisco.business&pcampaignid=pcampaignidMKT-Other-global-all-co-prtnr-py-PartBadge-Mar2515-1)

#### 常見問題

如果您還有未回答的問題,可以查閱我們的[常見問題](https://www.cisco.com/c/zh_tw/support/docs/smb/wireless/CB-Wireless-Mesh/1769-tz-Frequently-Asked-Questions-for-a-Cisco-Business-Mesh-Network.html)文檔。常見問題

## 進行故障排除時,為什麼不從基本知識開始? Ĩ.

## 檢查物理和環境條件

這是最容易的故障排除方法,但經常被忽視。儘管這些似乎顯而易見,但最好先從基本問題開始。

- 1. 所有的裝置都開啟了嗎?
- 2. 一切都有力量嗎?
- 3. 是否始終開啟鏈路指示燈?綠燈是個好兆頭!
- 4. 電纜連線是否正確?
- 5. 可能是纜線故障?
- 6. 有裝置過熱嗎?
- 7. 是否存在環境因素,例如它位於何處?
- 8. AP和無線裝置之間是否有金屬或厚壁?
- 9. 如果客戶端完全無法連線,該客戶端是否超出範圍?

## 需要考慮的其他專案

- 1. 重新啟動AP
- 2. 對於連線到交換機的AP,請檢查交換機配置並驗證交換機是否運行良好。CPU利用率、溫度 和記憶體利用率應低於指定的閾值級別。
- 3. 在Web UI的*Monitoring*下,檢查*Wireless Dashboard*,收集有關效能和其他問題的資訊。
- 4. 在路由器上啟用*Bonjour*和*連結層探索通訊協定(LLDP)*(如果可用)。
- 5. 在可用於遊戲和流應用時,啟用*無線組播轉發*。
- 6. 確保所有主要支援的AP位於同一個VLAN中。
- 7. 如果您已通過無線登入到主AP,並且編輯了某些設定(例如VLAN),則可能會斷開連線。通 過有線連線到主AP使連線保持更穩定。

## Number of SSIDs

每個SSID都需要每100毫秒(ms)傳送一個信標幀,這會消耗大量通道利用率。

最好將AP上的SSID總數限製為每個無線電或每個AP的1-2個SSID,即使網狀網路最多可以支援每 個無線電最多16個SSID的物理限制。

## 登入主AP是否有問題?

您可能嘗試登入到ciscobusiness.cisco, 但遇到問題。檢視以下簡單建議:

- 如果你剛剛完成了零日配置,請關閉該應用,然後重新啟動它。
- 確保選擇了正確的服務集識別符號(SSID)。這是您為無線網路建立的名稱。
- 使用https://<主AP的*IP地址>登入到主AP*。主要AP地址是在初始設定過程中使用的已分配IP地 址。如果當時您選擇不分配手動地址,請檢查您的路由器中是否有DHCP IP地址分配給主AP管 理頁。管理地址將在MAC地址00:00:5e:00:01:01上分配。
- 進行初始設定後,無論您是登入*ciscobusiness.cisco*,還是在Web瀏覽器中輸入IP管理地址 ,請確保使用https://。根據您的設定,您的瀏覽器可能已自動填充了http://,因為您第一次登入 時就使用了它。
- 問題可能是您的Web瀏覽器。例如,在Firefox中,按一下螢幕右上角的選單。選擇**Help >** Troubleshooting Information, 然後按一下Refresh Firefox。
- 斷開移動應用或筆記型電腦上的任何虛擬專用網路(VPN)。您甚至可能連線到您的移動服務提 供商使用的、您甚至可能不知道的VPN。例如,Android(Pixel 3)手機使用Google Fi作為服務提

供商,它有一個內建VPN,無需通知即可自動連線。要查詢主AP,需要禁用此選項。

• 如果您使用的是Android電話,則可能正在使用私有域名伺服器(DNS),並且可能需要禁用此功 能進行連線。若要檢查此項,您通常可以在設定>網路和網際網路>高級>專用DNS下找到此項  $\sim$ 

## 您的AP上是否運行最新版本?

## 為什麼重要

韌體(也稱為軟體)嵌入在接入點上。升級韌體可提高AP的效能和穩定性。升級可能包括新功能或 修復在以前版本的軟體中遇到的漏洞。真的有那麼重要嗎?當然可以!至關重要的是,本文的韌體 版本一節中新增了所有升級連結。如果您遇到網路問題,可以嘗試這個簡單的解決方案。如果韌體 版本不匹配,將第一個網狀擴展器新增到網路時可能會出現問題,為什麼不立即對其進行更新!

更新所有網狀擴展器之前,更新主要支援的AP非常重要。

您可以通過多種方式升級韌體,但建議您使用Cisco.com進行升級。如果您希望獲得升級韌體的幫 助,請檢視[Cisco Business Wireless Access Point的更新軟體。](/content/en/us/support/docs/smb/wireless/CB-Wireless-Mesh/2063-Upgrade-software-of-CBW-access-point.html)

## 升級故障排除

有時,升級無法順利進行。您可以嘗試一些簡單的操作:

- 1. 刷新或關閉Web瀏覽器。
- 2. 清除瀏覽器快取並重新登入到主AP。此程式的過程因您使用的Web瀏覽器而異。
- 3. 按一下主AP Web使用者介面(UI)中的替代頁面或頁籤,然後返回軟體更新頁面,並再次嘗試 下載韌體映像。
- 4. 嘗試使用新的Web瀏覽器。例如,如果您正在使用Chrome但無法正常工作,請嘗試Firefox。
- 5. 在極少數情況下,如果管理頁面無法啟動韌體升級,或者無響應(啟動升級後無狀態更改 ),則可能需要關閉/開啟網路上的所有接入點和網狀擴展器,然後重試韌體升級。

## 這些情況中是否有任何一種適用於您?

- 如果您使用的是CBW240上的下游乙太網路連線埠,請交換到另一個連線埠。
- 如果您使用強制網路門戶,請避免使用基於Chrome的瀏覽器,包括Microsoft Edge。有時您可 能無法加入網路。它可能像使用瀏覽器一樣簡單。
- 如果客戶端使用VPN連線而不使用拆分隧道/拆分DNS,則可能無法訪問CBW管理頁面,並且 移動應用可能無法運行。嘗試暫時禁用客戶端上的VPN以訪問CBW管理功能。
- 如果在使用者端上啟用私人DNS,則DNS查詢會加密,CBW無法攔截它們。這將阻止Cisco Business移動應用正常工作,並阻止ciscobusiness.cisco解決。建議您在未使用私有DNS的情 況下從加入網路的客戶端管理CBW,或者通過管理IP地址使用Web UI管理CBW。
- 確保CBW裝置未設定為思科無線LAN控制器所在的VLAN。

## 可能是連線問題嗎?

## 從Web使用者介面(UI)運行連線測試

AP必須能夠與其他裝置進行有效通訊。檢查這個問題的簡單方法是執行ping。

從連線(關聯)到該特定接入點的至少兩個客戶端ping AP。

從路由器Ping接入點IP地址,檢視是否提供端到端連線。從路由器ping與AP關聯的無線客戶端,檢 查是否可以從主網路訪問它們。

## 潛在的DHCP問題

即使您可能為主AP分配了靜態IP地址,此AP仍需要訪問DHCP伺服器。此DHCP伺服器必須運行正 常,並且可從AP的LAN乙太網埠訪問。這是必要的,以便主AP可以為加入網路的所有AP和客戶端 提供IP地址。如果您在重新引導後看到主裝置上的紅燈閃爍,這可能是您的問題。

雖然可以為CBW管理選擇靜態IP地址,但它僅適用於管理IP地址。每個接入點(包括網狀擴展器 )的接入點功能都需要單獨的IP地址。管理MAC地址為00:00:5e:00:01:01。

即使所有CBW地址都配置為靜態,新增新的AP或網狀擴展器仍需要DHCP伺服器來初始安裝新裝置 ,即使您以後計畫將其更改為靜態IP地址。

需要IP地址的客戶端可能比DHCP池中的客戶端更多。如需詳細資訊,請參閱*如何檢視或變更* DHCP的IP位址池一節文[章在Cisco企業硬體上設定靜態IP位址的最佳實踐。](https://www.cisco.com/c/zh_tw/support/docs/smb/General/Best-practices-for-setting-a-static-IP-addresses-in-Cisco-Small-Business.html)

有時DHCP地址快取過多,這也會阻止客戶端獲取IP地址。要瞭解更多資訊,請檢[視使ARP表可用](https://www.cisco.com/c/zh_tw/support/docs/smb/switches/cisco-550x-series-stackable-managed-switches/1526-Tips-to-Keep-the-ARP-Table-Available-for-DHCP-IP-Addressing.html) [於DHCP IP編址的提示。如](https://www.cisco.com/c/zh_tw/support/docs/smb/switches/cisco-550x-series-stackable-managed-switches/1526-Tips-to-Keep-the-ARP-Table-Available-for-DHCP-IP-Addressing.html)果這樣更方便,您也可以重新啟動路由器。

### Windows支援

如果使用Windows,請從「網路連線」面板中選擇您的無線連線,並驗證其狀態為*啟用*。

在Microsoft支援論壇上,點選以下連結可找到有關無線網路連線故障排除的詳細指南:[修復](https://support.microsoft.com/en-us/help/10741/windows-fix-network-connection-issues) [Windows中的Wi-Fi連線問題。](https://support.microsoft.com/en-us/help/10741/windows-fix-network-connection-issues) Ξ

## 可能需要調整CBW設定

有些預設設定可能會導致某些舊裝置出現連線問題。您可以嘗試更改以下設定。

### RF最佳化

#### 步驟1

確保這些設定位於Expert View中。

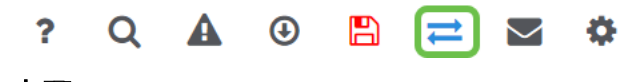

步驟2

#### 導覽至Advanced > RF Optimization。開啟RF最佳化。

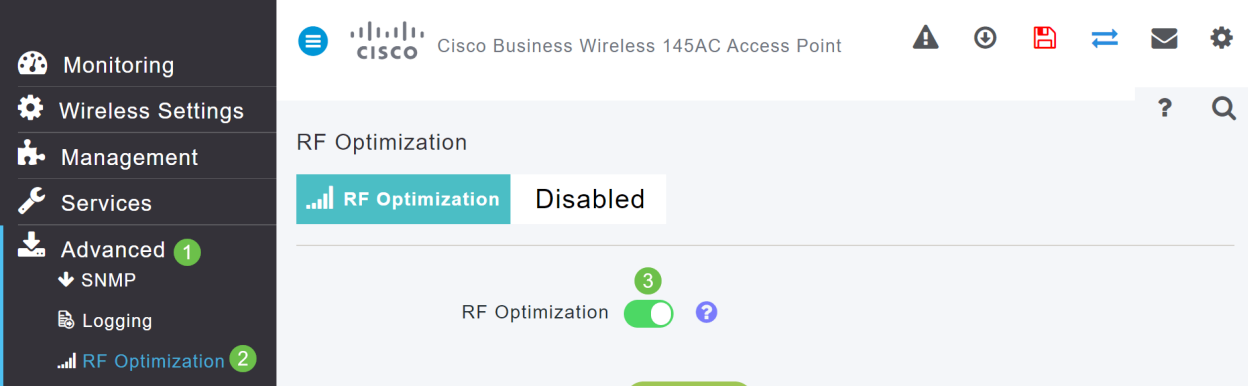

向下滾動到此螢幕的底部。在每個無線資料速率內,取消對較低控制速率的支援,以刪除舊式無線 模式客戶端(如802.11b客戶端)。

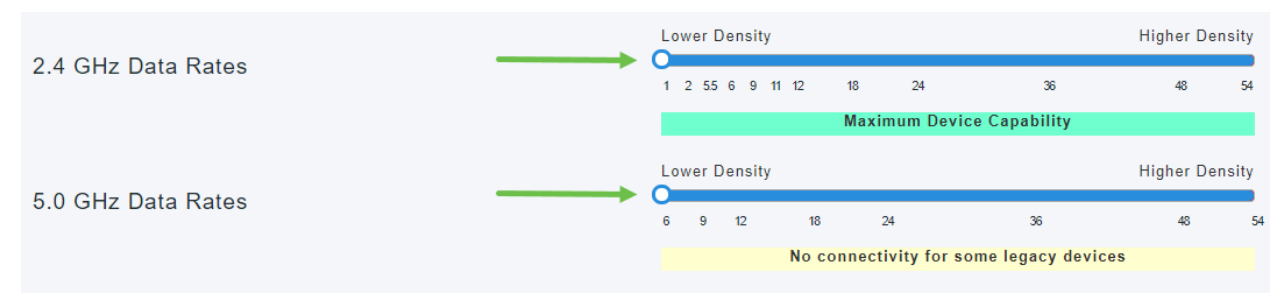

步驟4

將會出現不支援舊裝置的通知。向右滑動的距離越遠,可連線的距離越短。

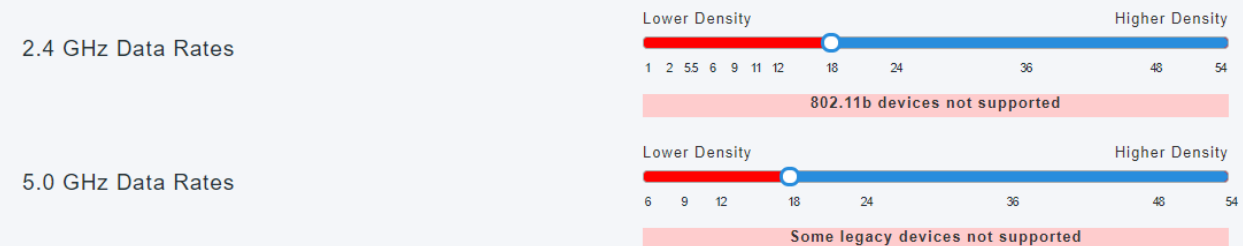

## 網橋組名稱

#### 如果您在出廠預設情況下使用所有AP設定網路

當您為網狀網路執行零日配置時,系統會自動建立BGN。它與您輸入的第一個服務集識別符號 (SSID)相同,最多為前10個字元。此BGN用於AP中,以關聯並確保這些AP保持正確連線。如果您 設定主AP,然後加入從屬AP,BGN應自動匹配,無需進一步配置。

#### 如果重置主AP或將已配置的AP移動到新網路

如果在主AP上執行重置為出廠預設設定,或者將AP從一個已配置的網路移動到另一個網路,則可 能會導致BGN不匹配。

在BGN不匹配任何可用網路的情況下,當AP嘗試加入網路時,從屬AP仍會嘗試使用最強的訊號臨 時加入網路。如果AP是Allow Listed和approved,它將能夠加入網路。

AP加入網路後,由於BGN不匹配,從屬AP將繼續每10到15分鐘查詢匹配的BGN。如果找不到匹配 的BGN,這將導致連線斷開,然後重新加入。這會導致無線網路中的許多連線問題,尤其是當來自 另一個無線網路的無線訊號可能更強時。

作為一個簡單的解決方案,要讓所有AP協同工作,您應該確保所有AP上的BGN完全匹配。若要清 除其他AP上的BGN,您可以對其執行出廠重置,也可以手動更改每個以匹配。

#### 如果要檢視或更改AP上的網橋組名稱(BGN)

建議先配置跳數最多的網狀擴展器分配BGN,最多處理跳數。之後,應該分配主要支援的AP BGN。應最後配置主AP BGN。通過執行以下步驟,您可以一次檢視和更改這些資訊。

#### 步驟1

## 登入到AP並輸入您的憑據。

altalla Cisco Business

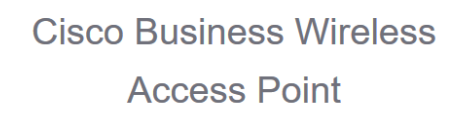

Welcome! Please click the login button to enter your user name and password

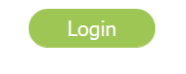

© 2015 - 2020 Cisco Systems, Inc. All rights reserved. Cisco, the Cisco logo, and Cisco Systems are registered trademarks or trademarks of Cisco Systems, Inc. and/or its affiliates in the United States and certain other co

### 步驟2

按一下箭頭圖示切換到Expert View。

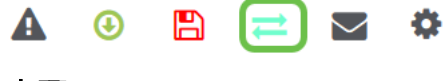

### 步驟3

導覽至Wireless Settings > Access Points。按一下要編輯或檢視的AP的edit圖示。

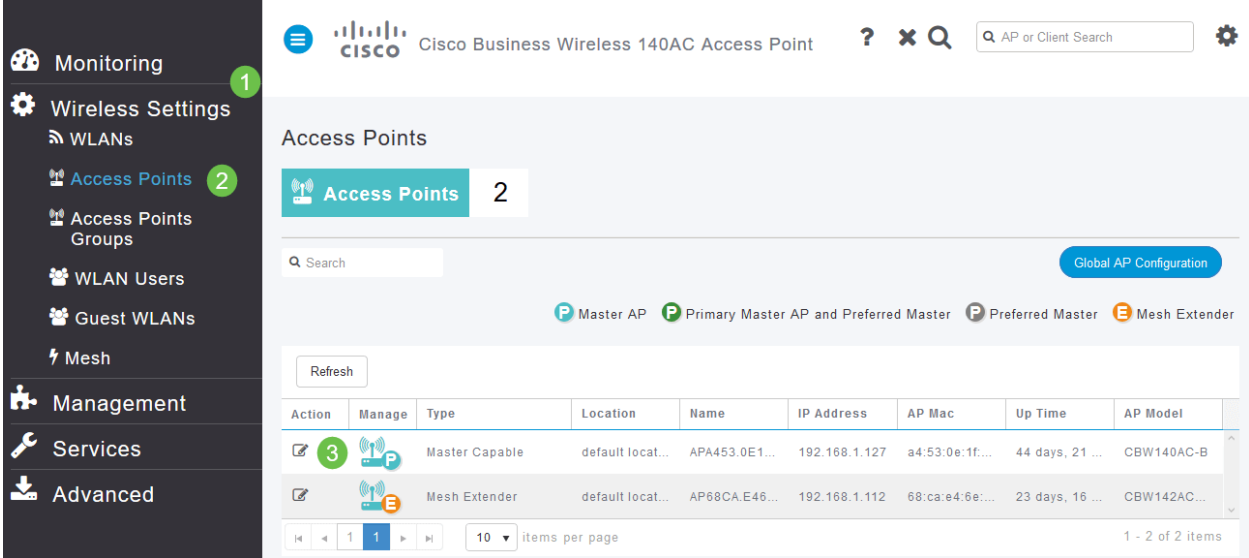

#### 步驟4

彈出視窗將要求確認您要編輯AP配置。選擇Yes。

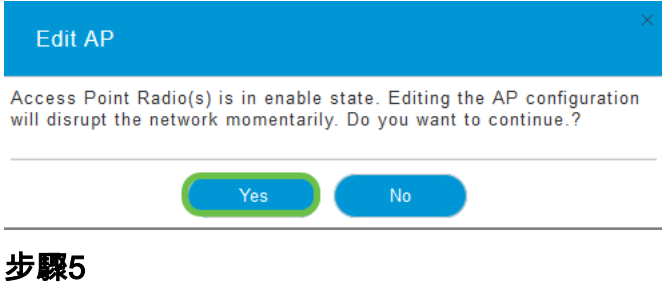

按一下*網格*頁籤。您可以在此處檢視和更改*Bridge Group Name*。如果進行變更,請務必按一下「 Apply」。

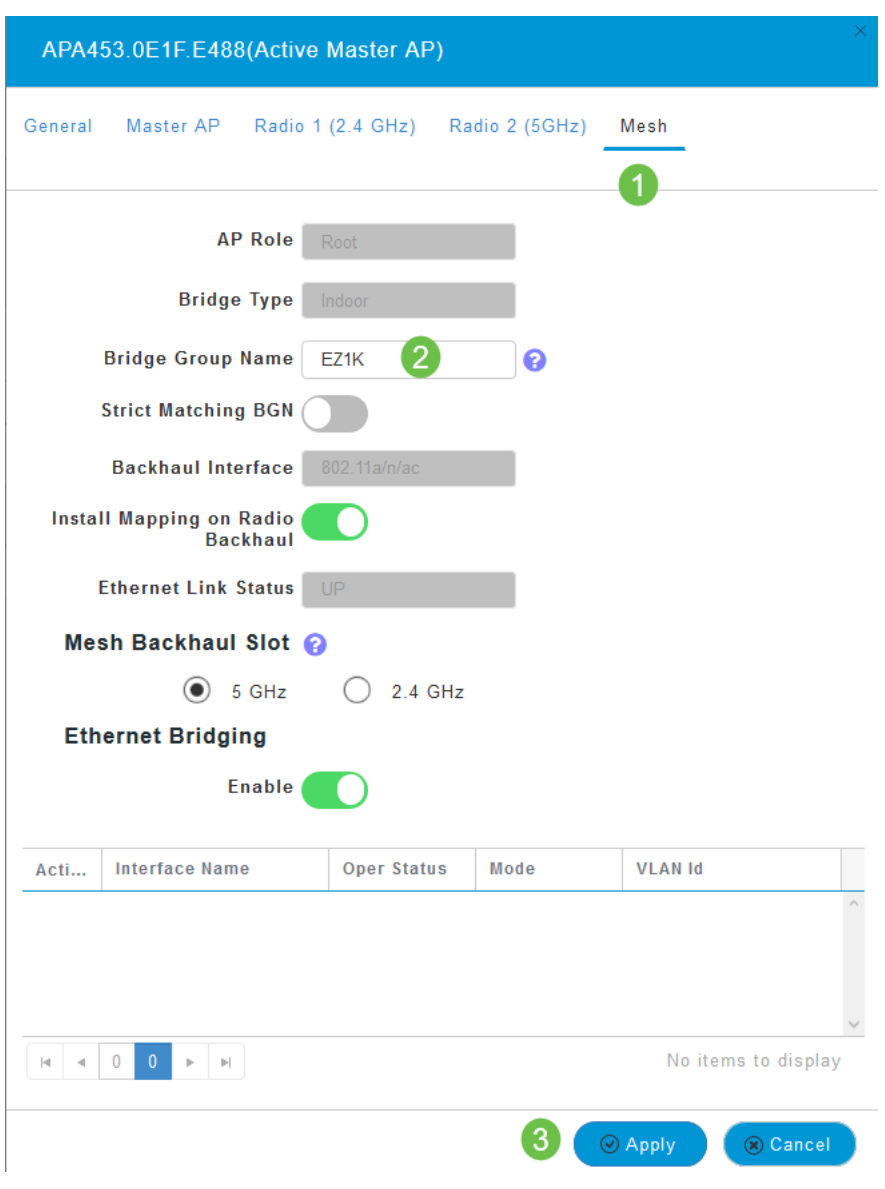

#### 步驟6

對要檢查的網路中的每個AP重複上述步驟。按一下save圖示以永久儲存所有更改。請記住,當指定 網橋組名稱時,裝置將執行重新引導。由於重新啟動會中斷Wi-Fi,因此建議不要在工作時間內重新 啟動。

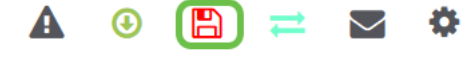

## 允許清單

要連線其他支援主的AP和網狀擴展器,需要在包含所有AP的媒體訪問控制(MAC)地址的主要AP上 建立允許清單。

此外,需要將輔助AP列入允許清單,以便主AP可以訪問和升級其他AP,這對於保持網路的正常運 行至關重要。

此允許清單以及具有相同網橋組名稱(BGN)的所有AP有助於高效且一致地連線AP。要新增介質訪問 控制(MAC)地址並將其標籤為允許清單,請完成以下步驟。

#### 步驟1

您需要知道AP的MAC地址。如果您知道AP的MAC地址,則可以跳至步驟4。

MAC地址包括成對的數字和字母,用冒號分隔。

#### 步驟2

在大多數AP上,MAC地址可以在實際AP的外部找到。在142ACM和143ACM上,您需要滑出電源 裝置以檢視MAC地址。為此,請對箭頭指示的AP施加光壓。滑動並提起電源元件。

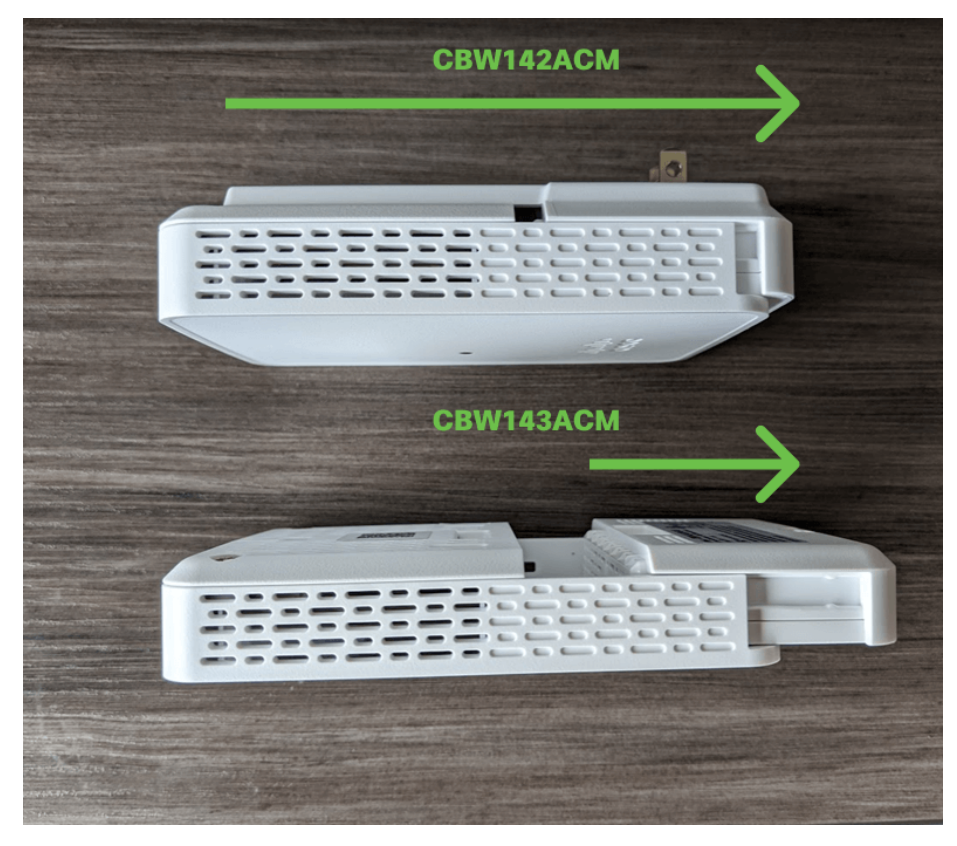

#### 步驟3

在142ACM和143ACM上,您將在下面指出的位置看到MAC地址。

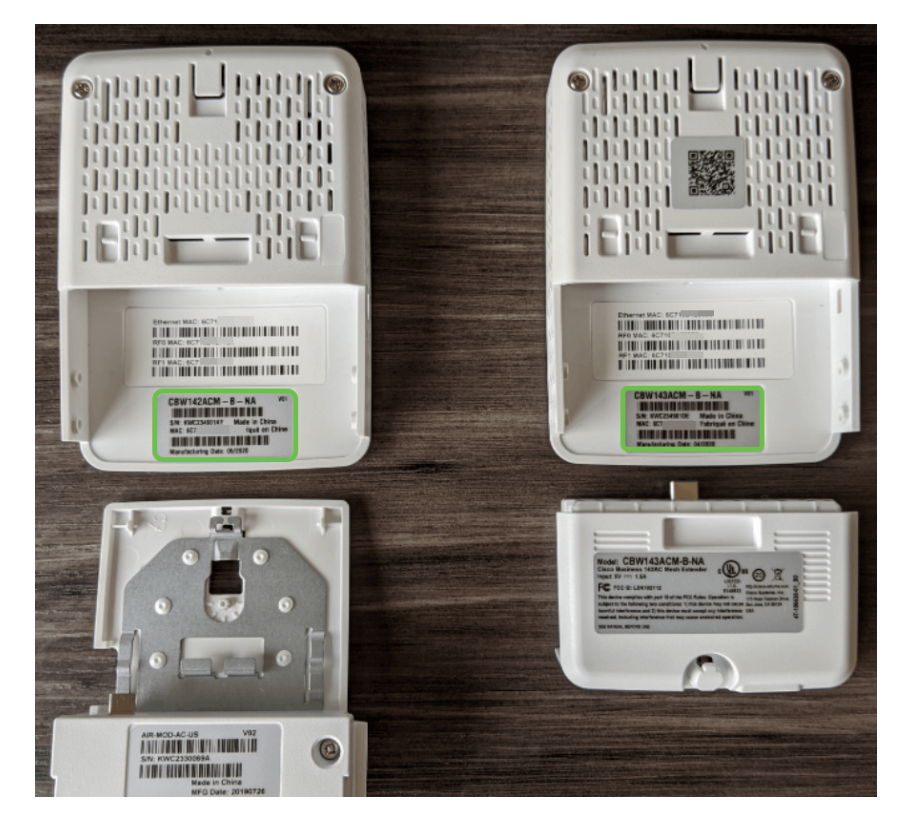

#### 步驟4

- 1. 選擇無線設定
- 2. 選擇WLAN Users
- 3. 選擇本地MAC地址
- 4. 選擇新增MAC地址

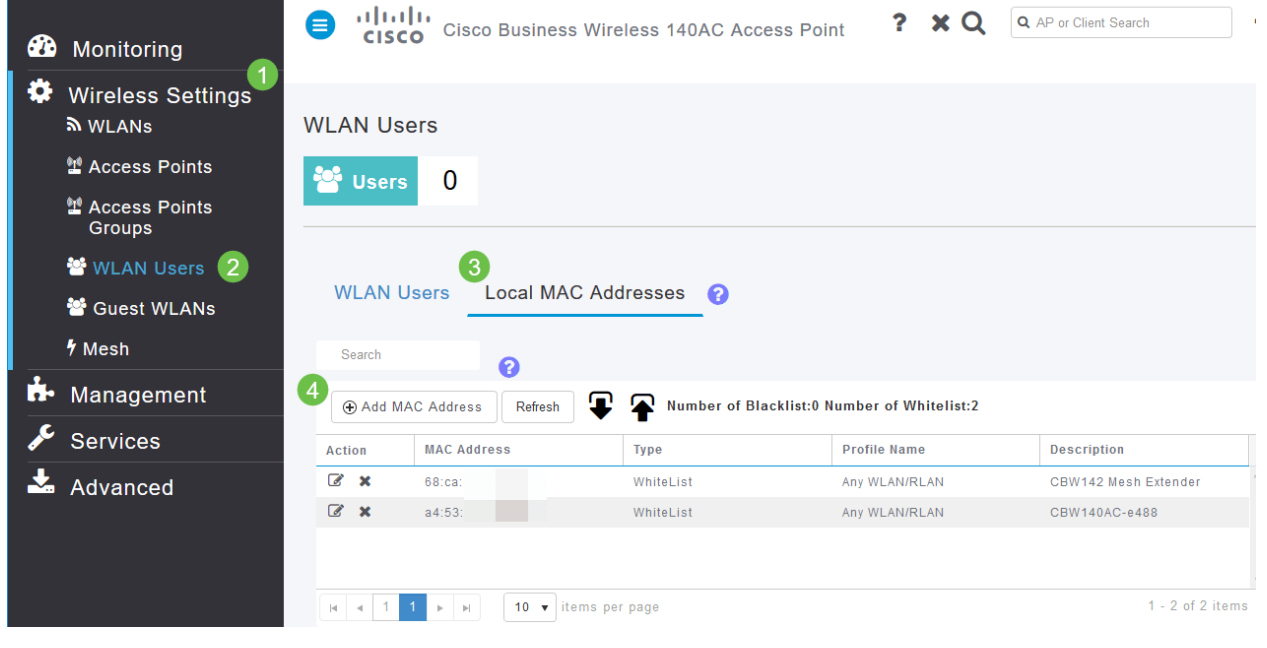

#### 步驟5

輸入以下資訊:

- 1. MAC 地址
- 2. *說明*(最多32個字元)
- 3. 選擇*Allow List*單選按鈕
- 4. 按一下「Apply」

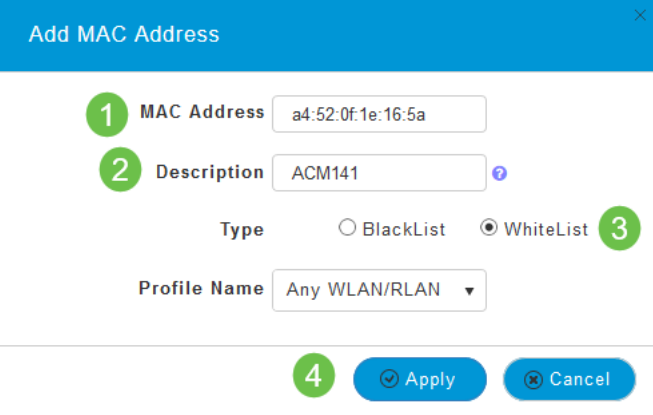

## 干擾和間距注意事項

### 欺詐、干擾和射頻通道……天哪!

干擾可能導致無線網路出現問題,並且可能來自比以往更多的來源。微波、安全監視器、智慧手錶 、運動檢測器,甚至是熒光燈泡都可能導致干擾。

它們會對網路產生多大影響取決於許多因素,包括對象持續開啟或處於間歇狀態時發出的電量。訊

號越強或越頻繁,可能出現的問題就越多。

如果同一通道上也存在太多欺詐AP和欺詐客戶端,則可能會造成問題。

干擾是無線效能的主要制約因素,會導致安全漏洞和無線網路不穩定。

有多種工具可**以監控您當前使用的通道**。您也可以更改頻道。有關詳細資訊,請檢視以下文章。

#### • <u>[識別欺詐客戶端](https://www.cisco.com/editor.html/c/zh_tw/support/docs/smb/wireless/CB-Wireless-Mesh/2074-Rogue-Clients-CBW-Master-AP.html)</u>

- <u>[識別干擾源](https://www.cisco.com/c/zh_tw/support/docs/smb/wireless/CB-Wireless-Mesh/2073-interferers.html)</u>
- <u>[更改RF通道](https://www.cisco.com/c/zh_tw/support/docs/smb/wireless/CB-Wireless-Mesh/2069-tz-Changing-RF-Channels.html)</u>

## 間距和部署建議

- 1. 將網狀擴展器放置在主要支援的AP的站點線中。
- 2. 父網狀延伸器站點線中的下游網狀延伸器。
- 3. 下游網狀延伸器需要上遊主用AP的回程SSID訊號強度良好/優良。
- 4. 網狀延伸器的最小訊雜比(SNR)值應為30。
- 5. 避免將網狀擴展器放置得過於靠近其他網狀擴展器或其他主要支援的AP。

下表列出了開放空間中的預期覆蓋區域。如果在非開放區域部署網路,請將這些值降低20-30%。

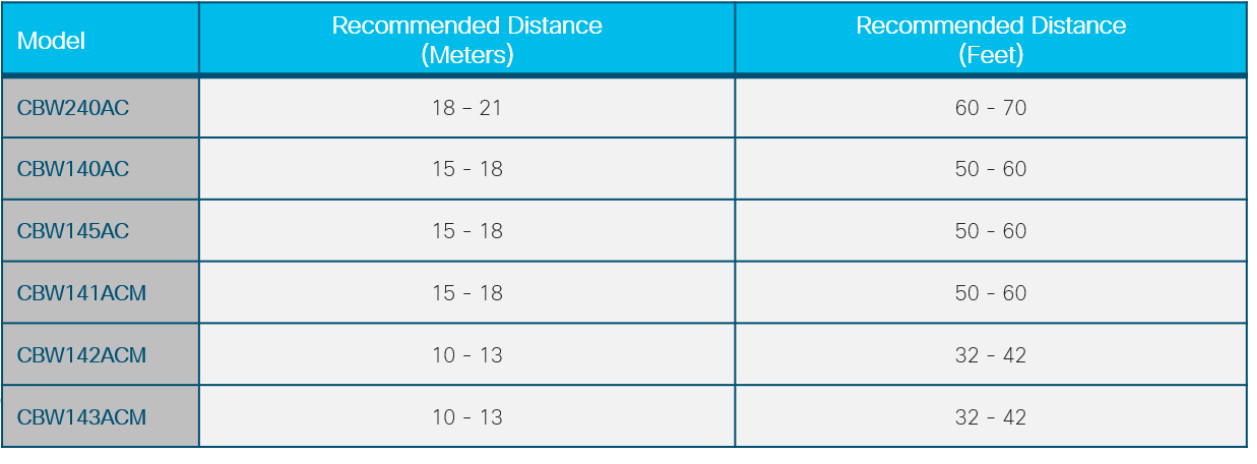

## 「跳」之間的訊雜比

在所有網路中,您需要處理客戶端和AP之間的強訊號。在網狀網路中,您還需要確保彼此之間的各 種AP之間有一個強訊號。如果其中一個「跳」沒有大的訊號,即較高的訊雜比,則需要對其進行故 障排除。您可能需要調整位置或檢查以瞭解導致干擾的原因。

#### 步驟1

導覽至Monitoring > Network Summary > Access Points,然後按一下表中的任意接入點以檢查關聯 的客戶端訊號強度。

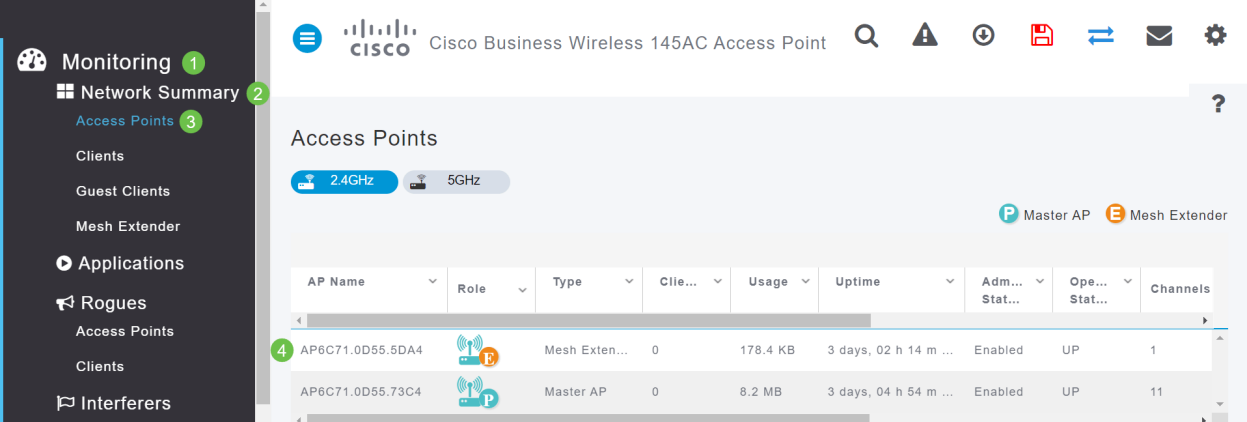

#### 步驟2

## Access Point View開啟後,請檢視Performance Summary下的資訊。

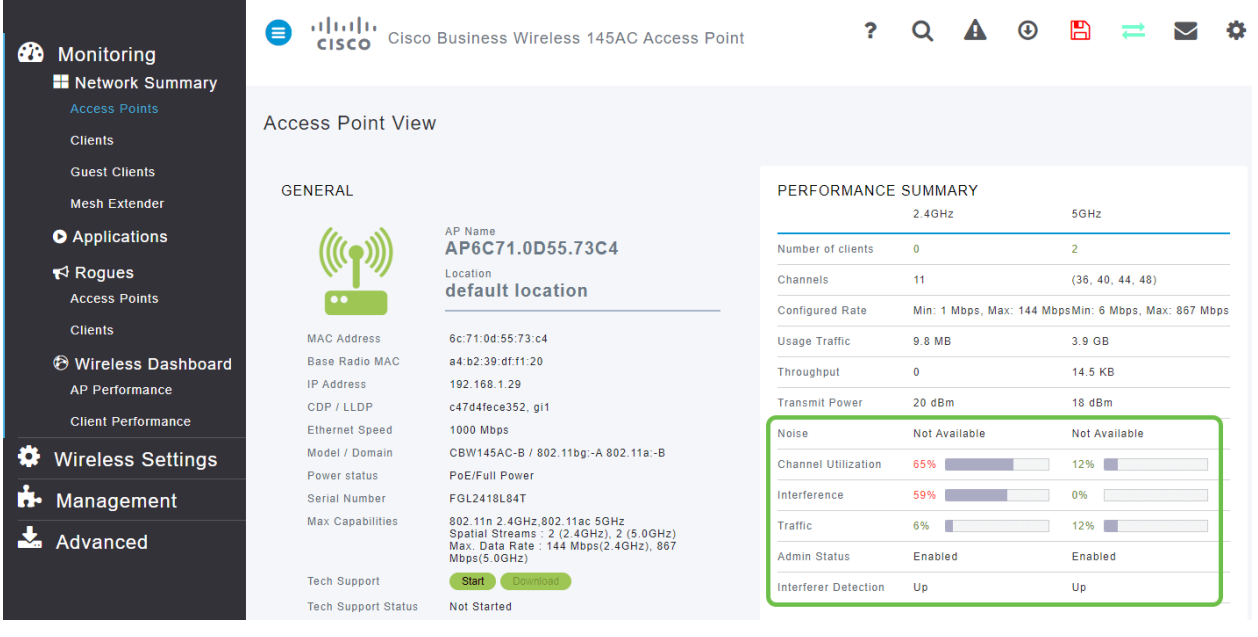

步驟3

您還可以收集有關所有網狀延伸器跳*數和*訊雜比*的資訊*。導覽至Monitoring > Network Summary > Mesh Extender。

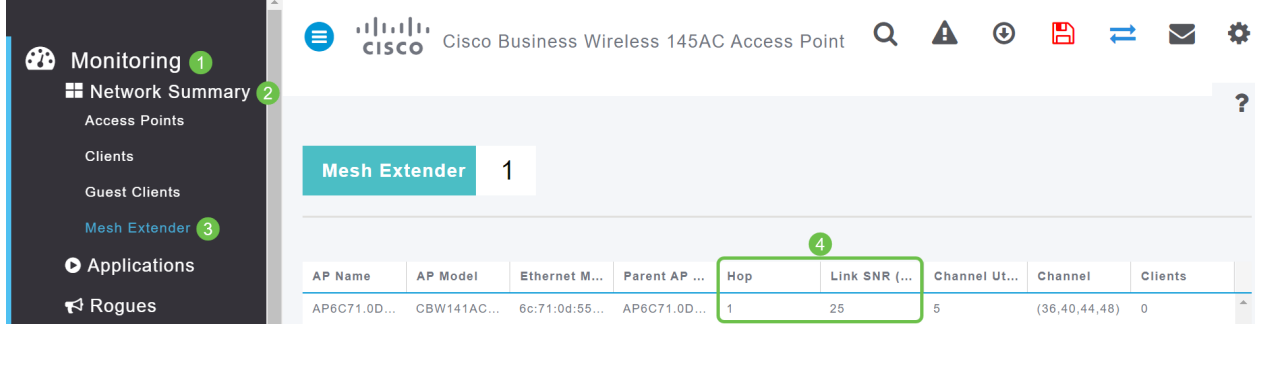

## 看看窗簾後面 J

## 系統日誌

瞭解事件有助於確保網路平穩運行並防止故障。系統日誌對於網路故障排除、調試資料包流以及監 控事件非常有用。

這些日誌可以在主AP的Web使用者介面(UI)上檢視,如果進行了配置,也可以在遠端日誌伺服器上 檢視。如果在遠端伺服器上未儲存事件,通常會在重新啟動時從系統中清除這些事件。

如果您想瞭解更多資訊,請檢視CBW網路上的[設定系統消息日誌\(Syslogs\)。](https://www.cisco.com/c/zh_tw/support/docs/smb/wireless/CB-Wireless-Mesh/2064-Setting-Up-System-Message-Logs-CBW.html)

## 支援捆綁包

此CBW裝置上可用的功能是下載支援捆綁包。支援捆綁包是一種有助於進行故障排除的工具。它提 供AP啟動日誌並指定應用的配置。要獲取完整圖片,可能需要在每個AP上執行此操作。

在主AP上下載支援捆綁之前,請確保運行的是最新版本的韌體。要更新韌體,請選擇Applicable

Devices下的正確連結 |韌體版本。如果您希望獲得升級韌體的幫助,請檢[視Cisco Business](/content/en/us/support/docs/smb/wireless/CB-Wireless-Mesh/2063-Upgrade-software-of-CBW-access-point.html) [Wireless Access Point的更新軟體。](/content/en/us/support/docs/smb/wireless/CB-Wireless-Mesh/2063-Upgrade-software-of-CBW-access-point.html)

## 步驟1

要下載特定於接入點功能的技術支援捆綁包,請選擇Monitoring > Access Points。選擇要訪問的 AP。

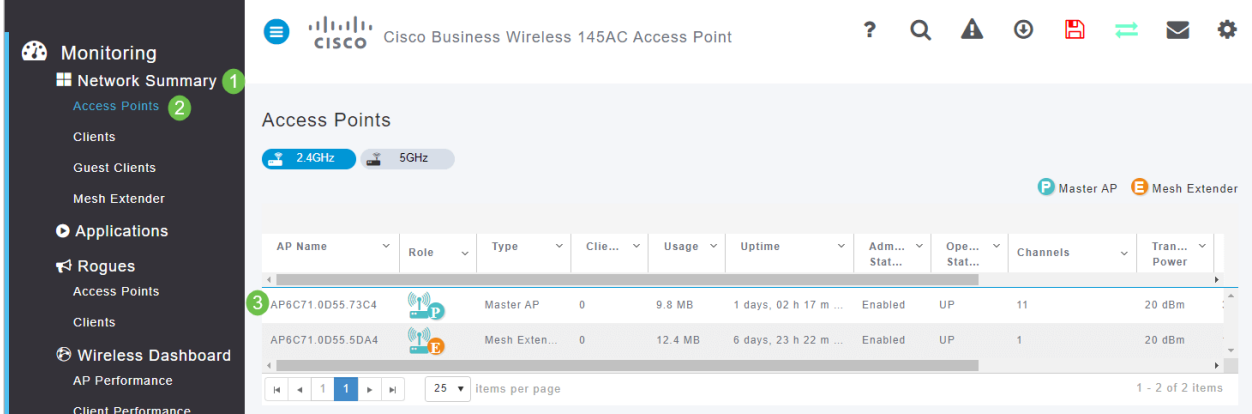

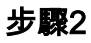

在Tech Support部分下,選擇Start。

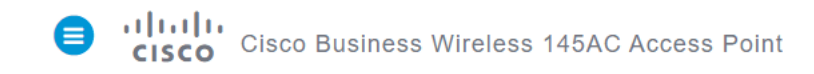

#### **Access Point View GENERAL** AP Name AP6C71.0D55.73C4 Location default location 6c:71 **MAC Address** a4:b2:39:df:f1:20 **Base Radio MAC IP Address** 192.168.1.29 CDP / LLDP c47d4fece352, gi1 **Ethernet Speed** 1000 Mbps Model / Domain CBW145AC-B / 802.11bg:-A 802.11a:-B Power status PoE/Full Power FGI 24181 84T Serial Number Max Capabilities 802.11n 2.4GHz, 802.11ac 5GHz Spatial Streams : 2 (2.4GHz), 2 (5.0GHz)<br>Max. Data Rate : 144 Mbps(2.4GHz), 867 Mbps(5.0GHz) **Tech Support** Start **Tech Support Status** Not Started

## 步驟3

下載完成後,您將看到Tech Support Status為Completed。選擇Download按鈕下載檔案。此時,即 使下載失敗,也會從AP的記憶體中刪除。如果您不允許彈出視窗,則會發生這種情況。

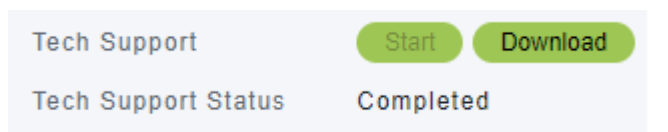

#### 步驟4

在電腦檔案的Download資料夾中,您將看到一個tech support .tgz檔案。需要提取此資料夾中的檔 案。

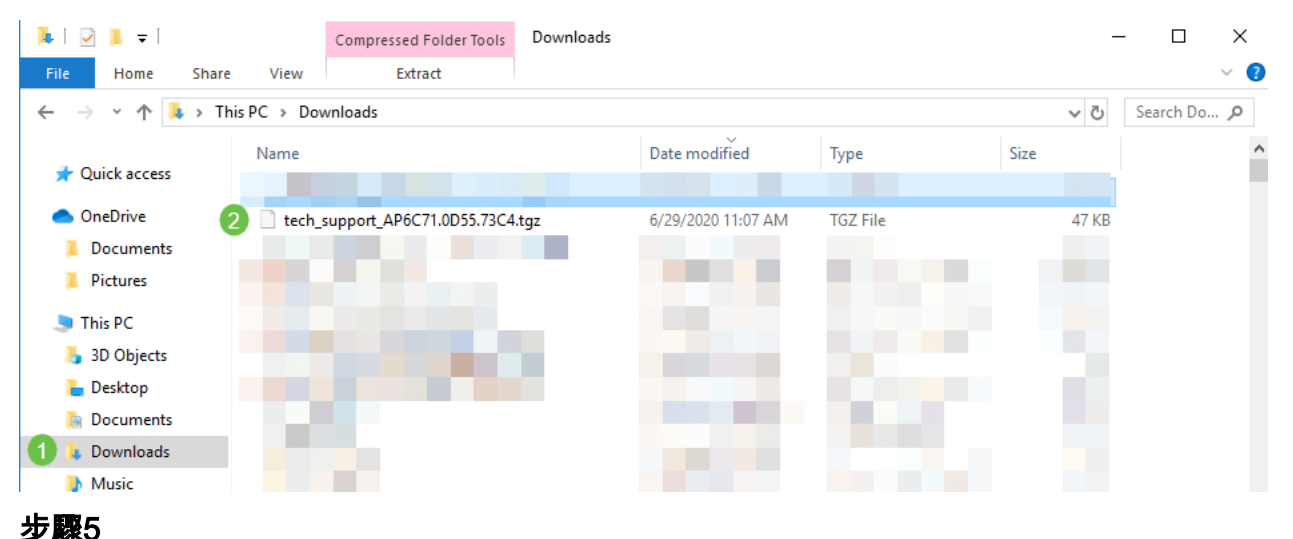

按一下右鍵並選擇您要使用的解壓縮應用程式。在本範例中使用的是7-Zip。選擇將檔案解壓到所選 位置。預設情況下,檔案會傳送到Downloads資料夾。

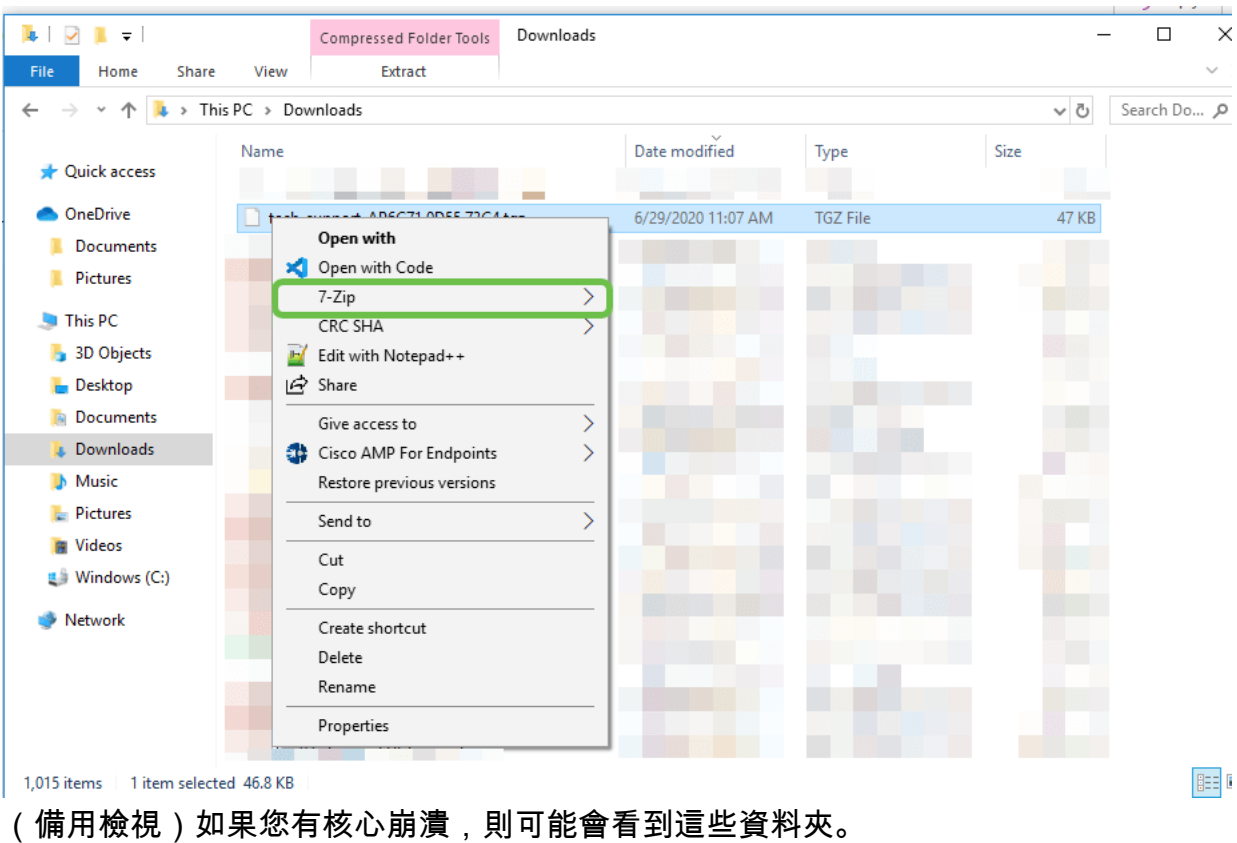

Name Date modified Type Size 6/25/2020 7:51 AM File folder ap-core-crash id. 6/25/2020 7:51 AM File folder ctrl  $\overrightarrow{A}$ internal-ap 6/25/2020 7:51 AM File folder À tech\_support.tar 6/25/2020 7:51 AM **TAR File** 927 KB

## 從.tgz檔案中解壓縮檔案後,它們將位於.tar檔案中。需要再次提取此檔案。

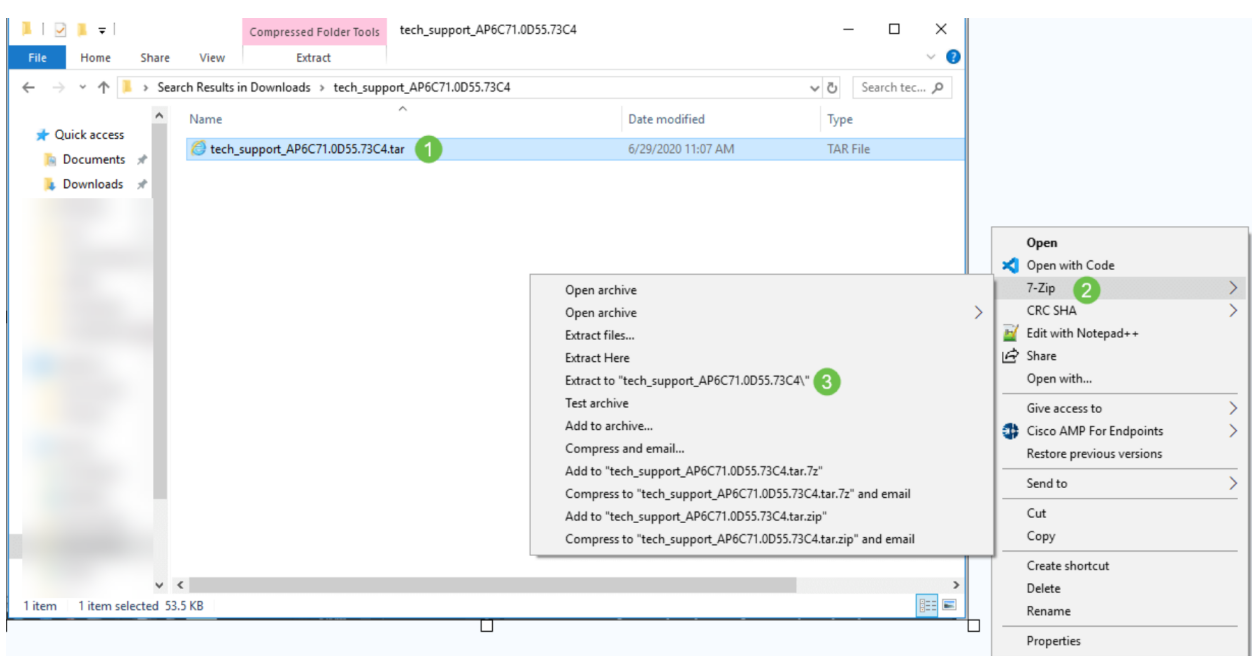

## 第7步

## 您將看到tech\_support資料夾。按兩下資料夾以開啟檔案。

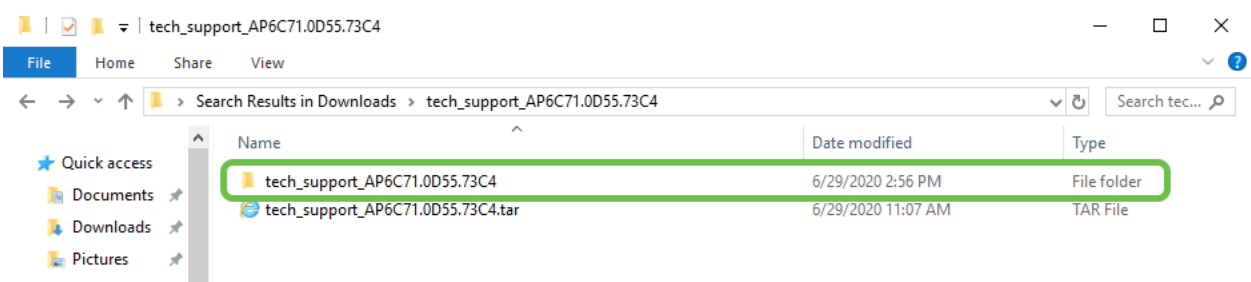

#### 步驟8

#### 在支援捆綁包中,cli\_file(配置檔案)、msg/syslogs(事件日誌)和startlog可提供最相關的資訊。 您看到的檔案可能有所不同。此處顯示範例。  $D$  at a modified

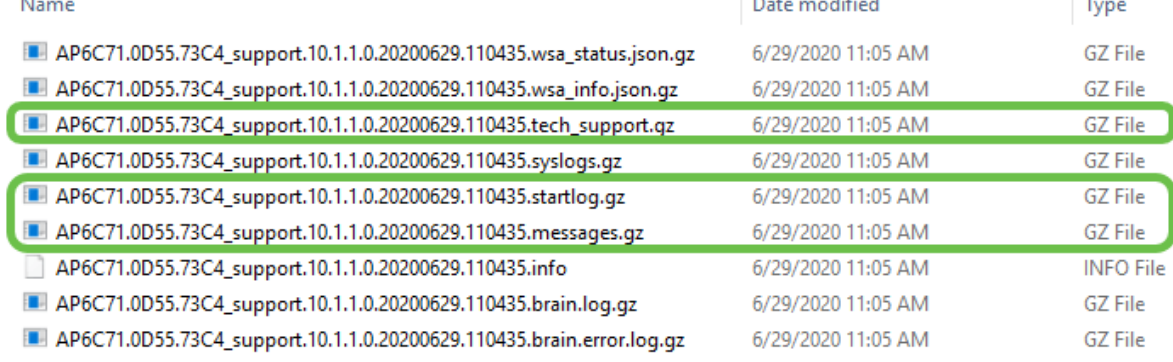

## 步驟9

## 按一下右鍵要解壓縮的檔案。在本示例中,檔案將被解壓縮到tech\_support的資料夾中。

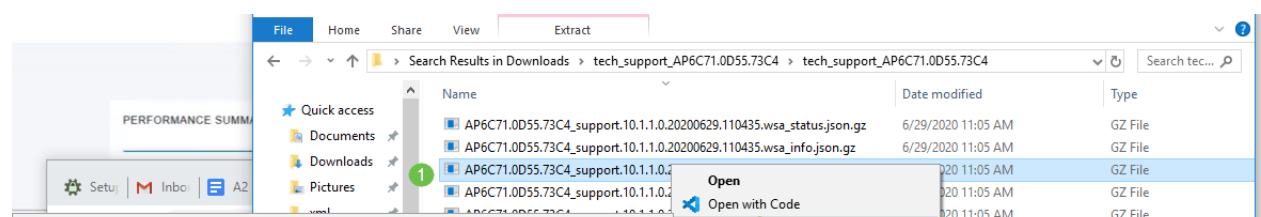

### 將會顯示tech\_support資料夾。按兩下可開啟資料夾。

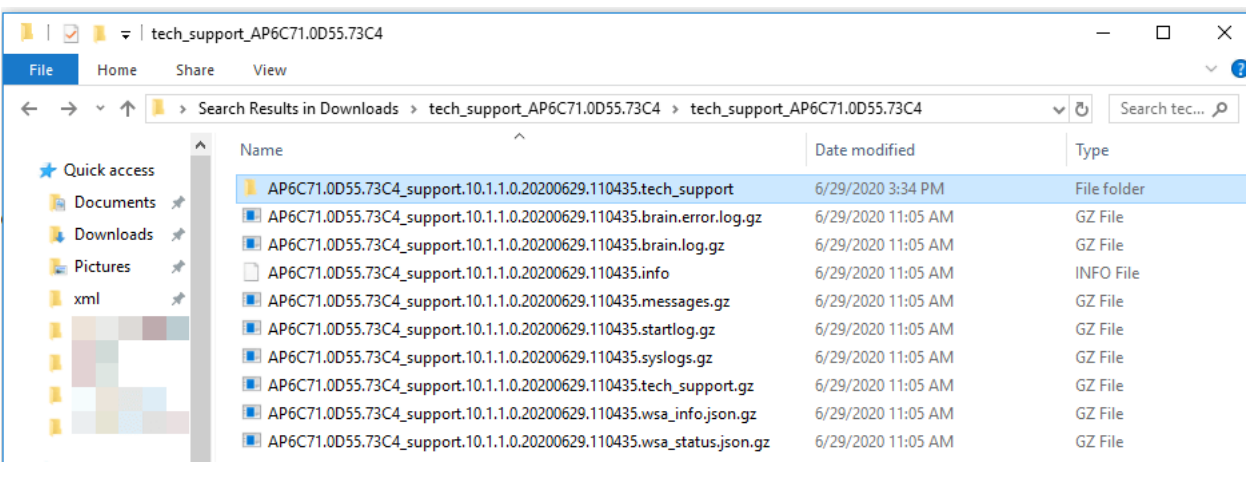

步驟11

## 按一下右鍵該檔案並選擇文本檔案讀取器。在本例中,我們使用Edit with Notepad++。

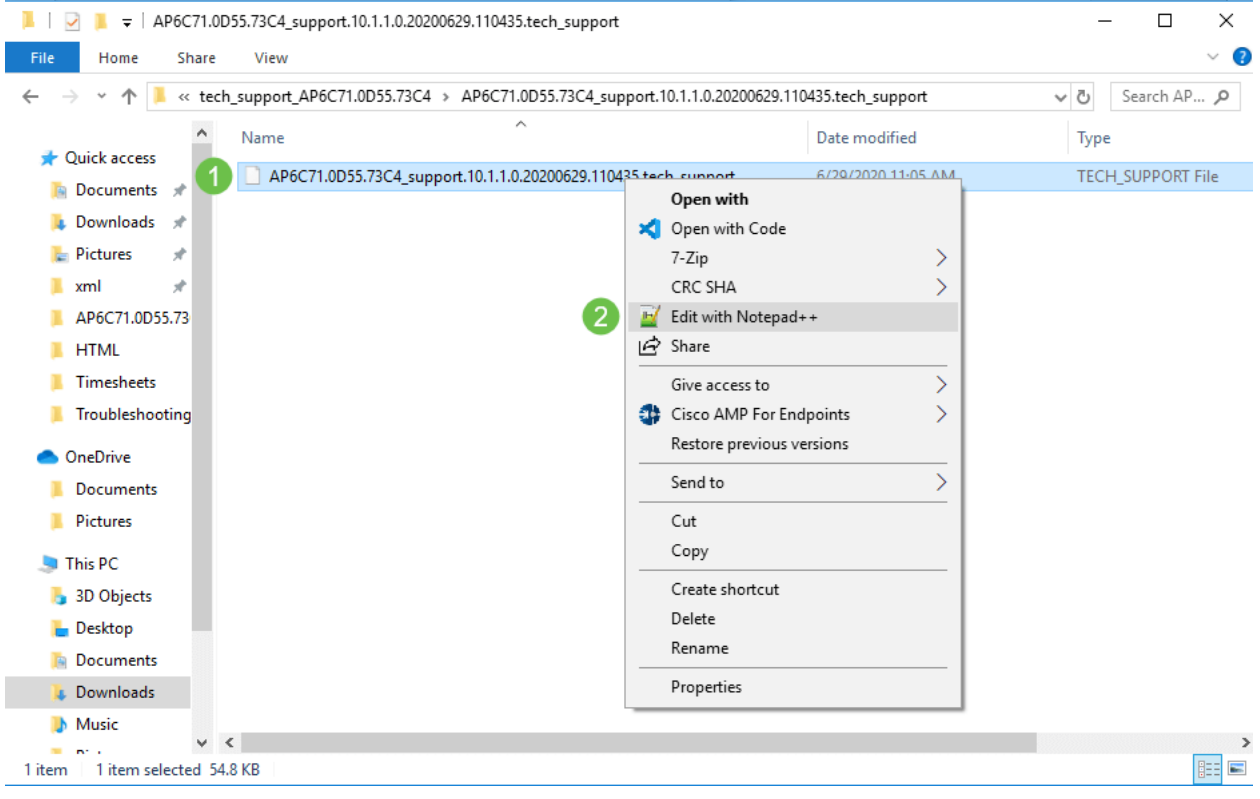

## 訪問主AP技術支援捆綁包

主AP技術支援捆綁包是診斷的主要來源。要下載內建於主AP或虛擬控制器捆綁包中的技術支援捆 綁包,請導航至Advanced > Primary AP Tools。選擇Troubleshooting Files頁籤。選擇Download Support Bundle。在Transfer Mode中選擇HTTP或FTP。按一下「Apply settings」。按一下Save圖 示。

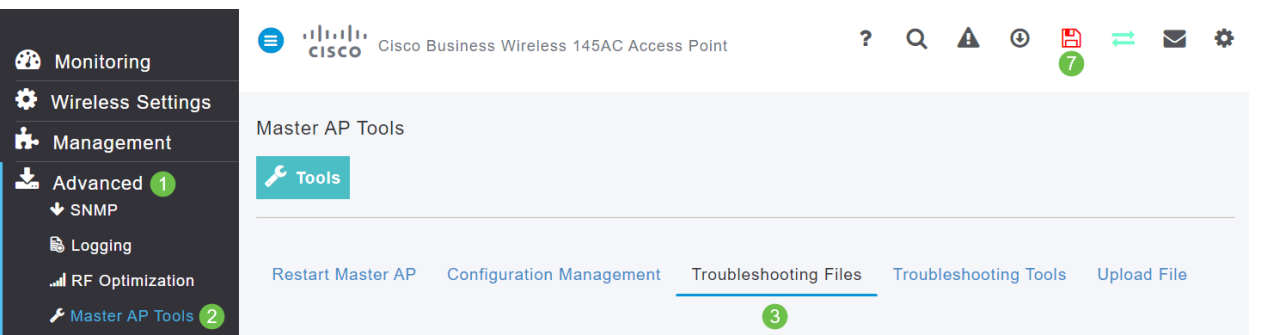

## 調整其中一個CBW行動電話設定 Ī

更改CBW網路上的802.11r設定

#### 步驟1

在Web瀏覽器中輸入主接入點的IP地址,訪問Web使用者介面(UI)。請確保您不在虛擬專用網路 (VPN)上,否則將無法正常工作。如果遇到安全警告,請選擇提示以繼續。

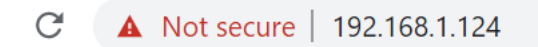

#### 步驟2

在Web UI的右上角,按一下相對的箭頭以切換到專家檢視。

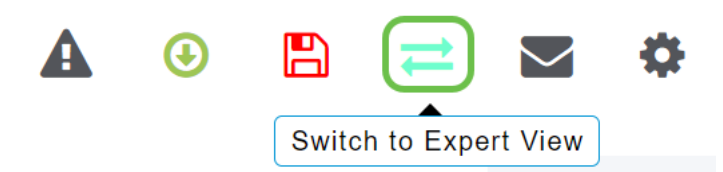

### 步驟3

將出現一個彈出視窗,詢問您是否要選擇專家檢視。按一下「OK」(確定)。

192.168.1.124 says

Do you want to select Expert View?

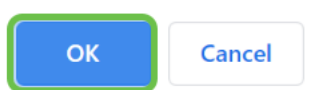

### 步驟4

#### 選擇WLANs,然後為要編輯的WLAN選擇edit icon。

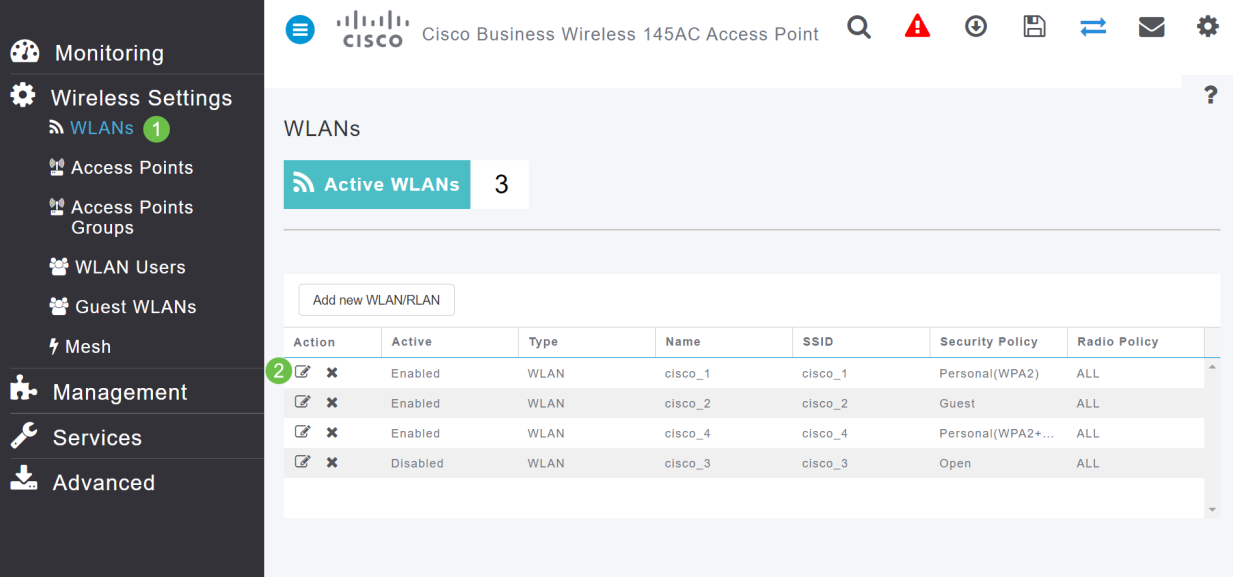

l

#### 系統將顯示一個彈出視窗,詢問您是否要繼續。按一下「Yes」。

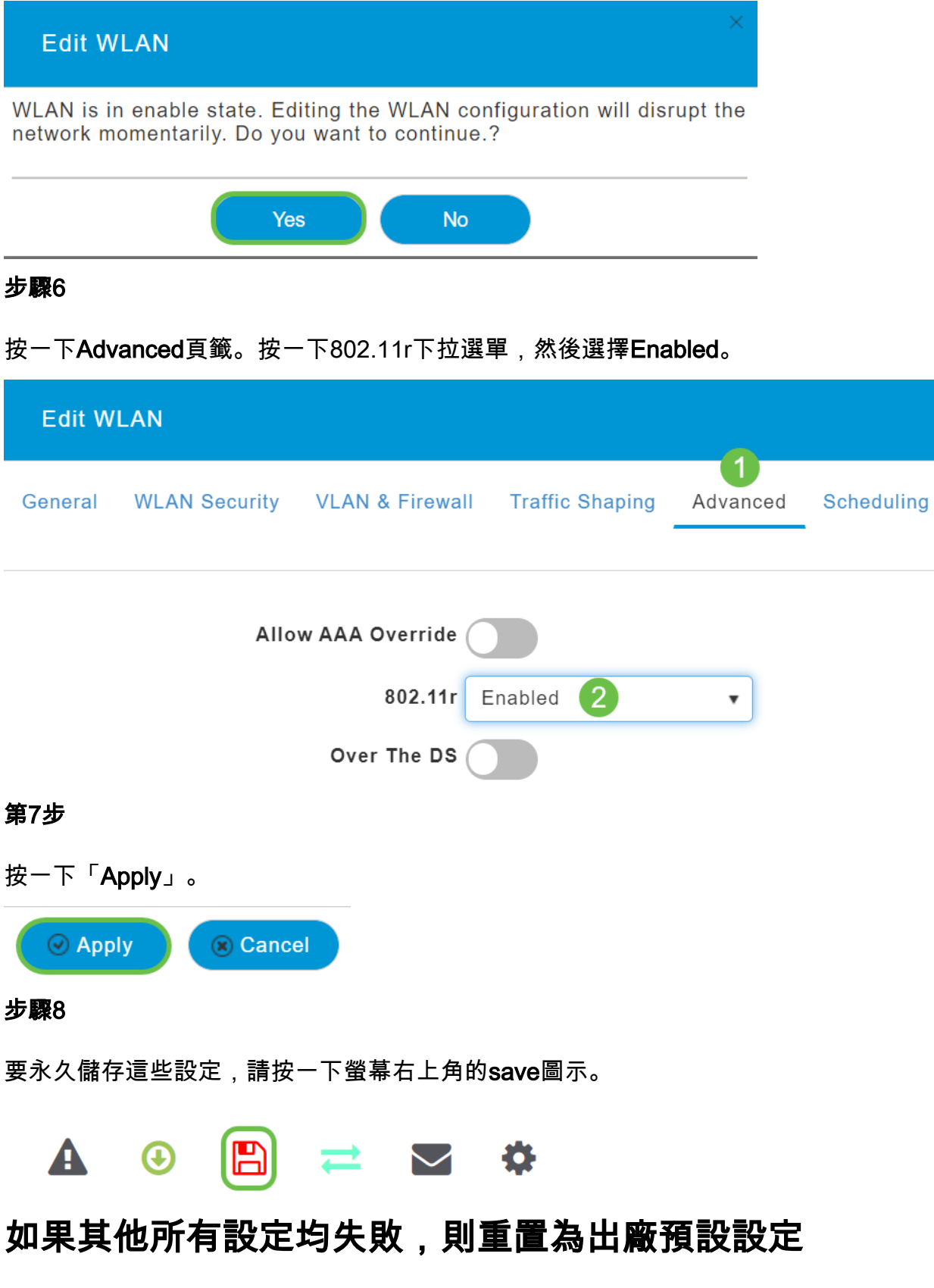

最後選用方法之一是在路由器上執行硬體重置,這只能用來解決最嚴重的問題(例如無法訪問管理 門戶)。

重置為出廠預設設定時,將丟失所有配置。您需要從頭開始重新設定路由器,以確保擁有連線詳細 資訊。

新CBW AP上的流程與在其他AP上可能經歷的流程略有不同。有關重設的詳細資訊,請參閱<mark>將</mark> [CBW AP重設為出廠預設設定](/content/en/us/support/docs/smb/wireless/CB-Wireless-Mesh/2120-reset-to-factory-default-cbw.html)一文。

## 結論

我們打算為您提供多種不同的選項來排除網狀網路故障。任務完成!現在,您應該有了連線,能夠 與時俱進。

檢視與本文相關的影片……

按一下此處檢視思科的其他技術對話

#### 關於此翻譯

思科已使用電腦和人工技術翻譯本文件,讓全世界的使用者能夠以自己的語言理解支援內容。請注 意,即使是最佳機器翻譯,也不如專業譯者翻譯的內容準確。Cisco Systems, Inc. 對這些翻譯的準 確度概不負責,並建議一律查看原始英文文件(提供連結)。